# **교수자를 위한 학습관리시스템 사용법 5. 팀 학습**

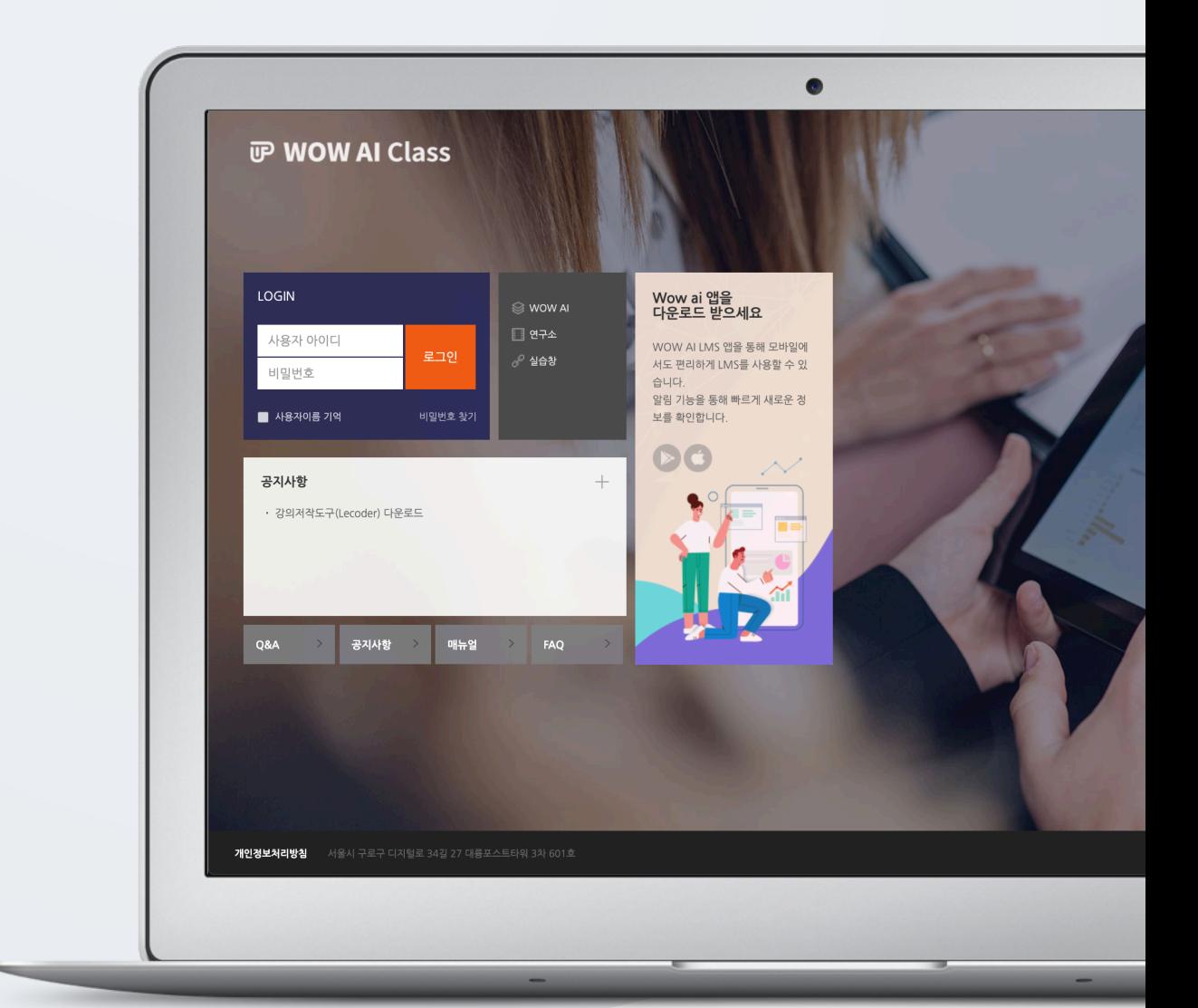

# TABLE OF CONTENTS

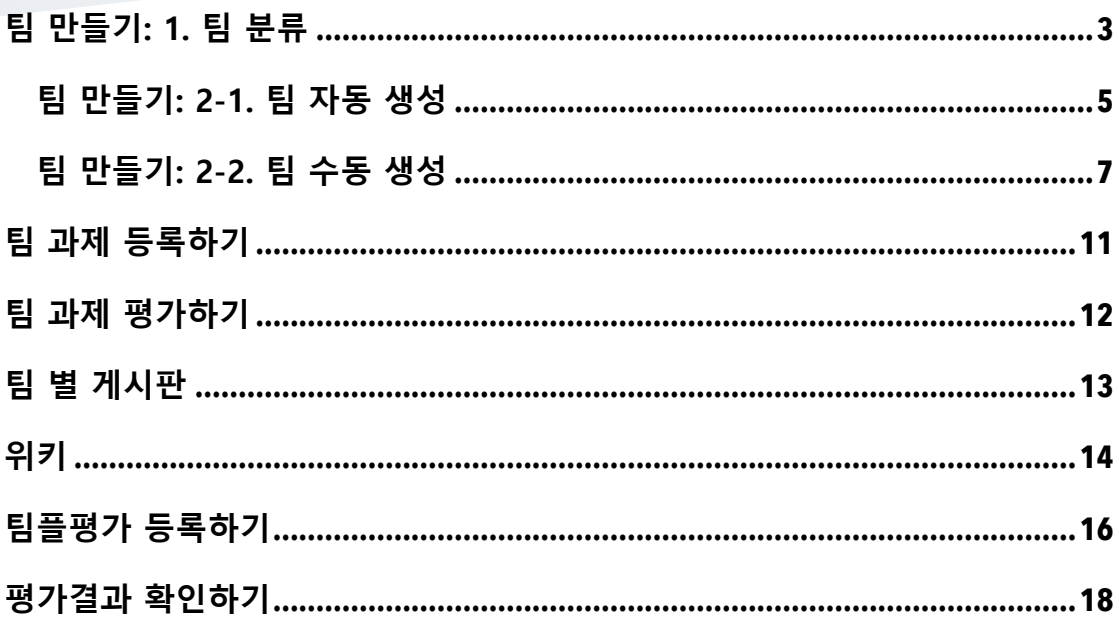

### 팀 만들기: 1. 팀 분류

먼저 팀을 생성한 다음, 팀 별로 수행할 활동을 출제해 주시면 팀 학습활동을 할 수 있어요.

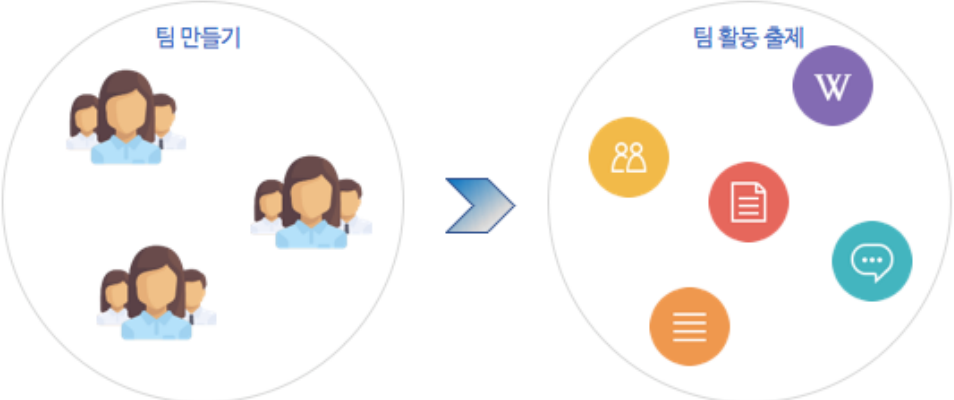

강의실 왼쪽 '기타 관리' – '팀 설정'을 누르고, '팀 분류'를 클릭합니다.

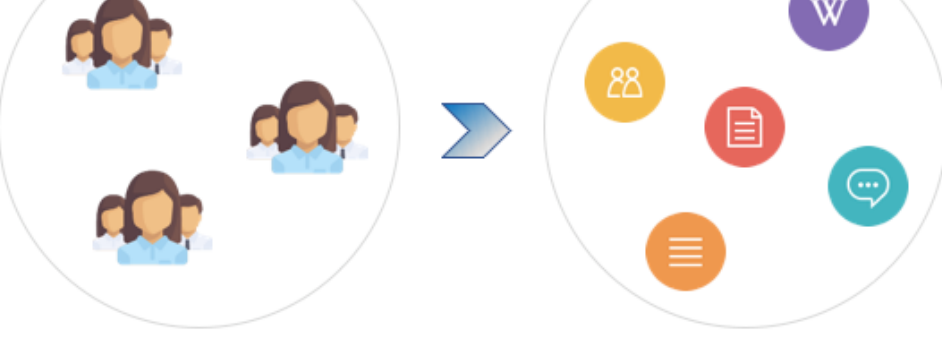

• '팀 분류': 팀의 상위 카테고리입니다. \*팀을 나눈 목적(수행할 활동)으로 정해주세요.

• '팀': 팀 분류에 속한 각각의 팀입니다. 강의실 홈 강의정보 -성적/출석관리 -수강생 알림 ~ 기타 관리 ~ · 강좌설정 · <sup>팀 설정</sup> ( ) · 팀원 ľΜ .<br>· 문제 은행 팀 분류 개요 팀 · 강좌기록

#### ■ '팀 분류 생성'을 눌러주세요.

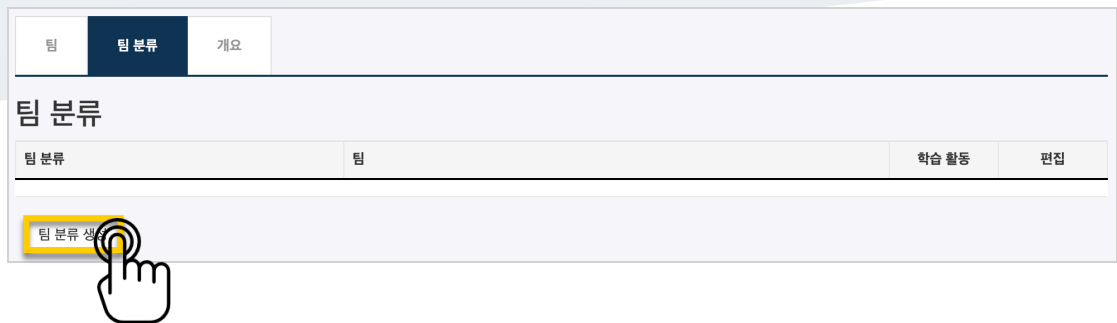

### 팀 분류명을 작성하고 <mark>적장</mark> <sub>을</sub> 눌러 팀 분류를 만들어줍니다.

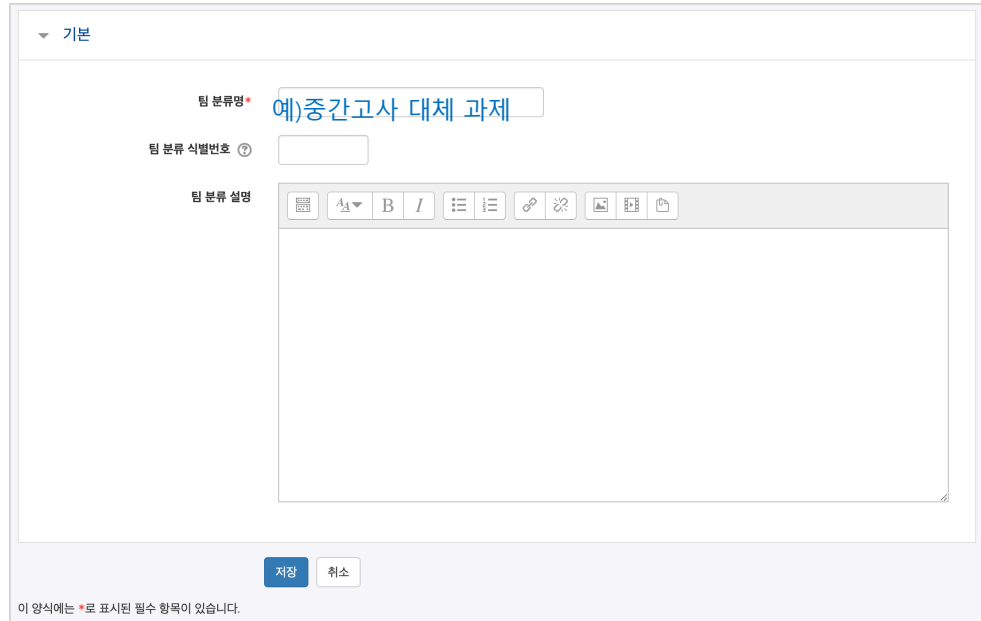

#### 팀 분류가 추가되었습니다.

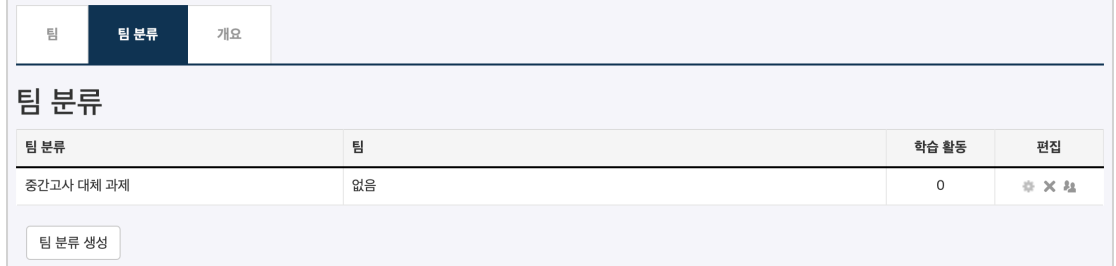

# 팀 만들기: 2-1. 팀 자동 생성

많은 학습자를 쉽게 팀으로 나눌 수 있습니다.

강의실 왼쪽 '기타 관리' – '팀 설정'을 눌러주세요.

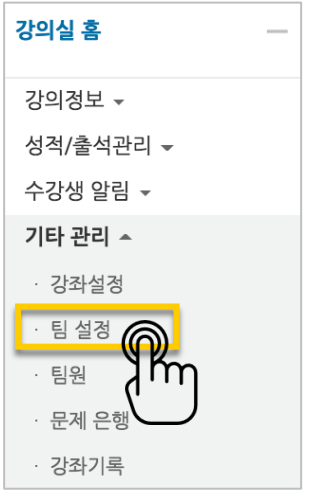

현재 페이지가 '팀'인지 확인하고(색상이 표시되면 현재 페이지),

'팀 자동 생성'을 눌러주세요.

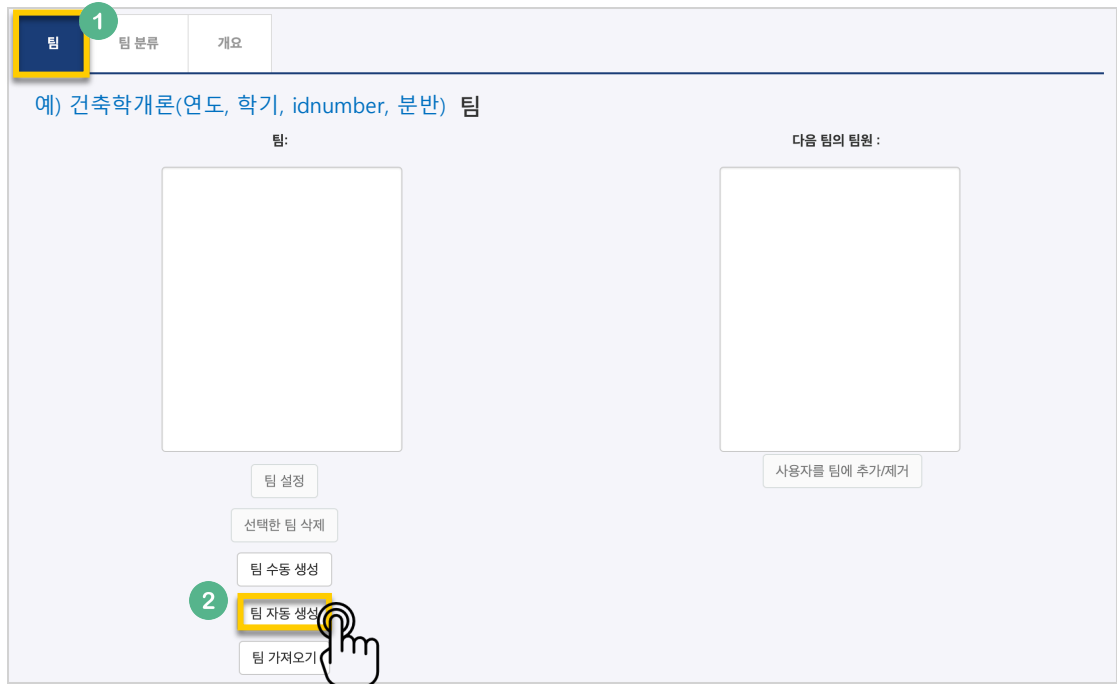

팀이름의 규칙(알파벳/숫자)을 확인하고, 원하는 팀 또는 팀원 기준을 입력합니다.

생성할 팀 또는 팀별 구성원의 수를 입력합니다.

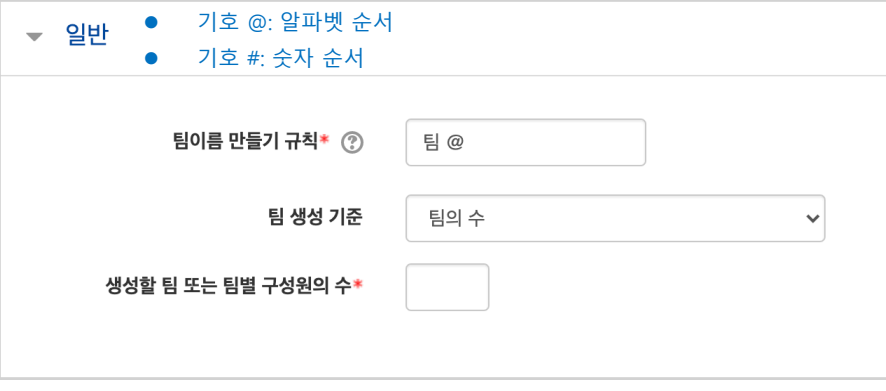

학생을 나누는 기준을 변경할 때는 '구성원 할당' 오른쪽의 버튼을 눌러 '학번' 또는 '이름' 순서로 변경합니다.

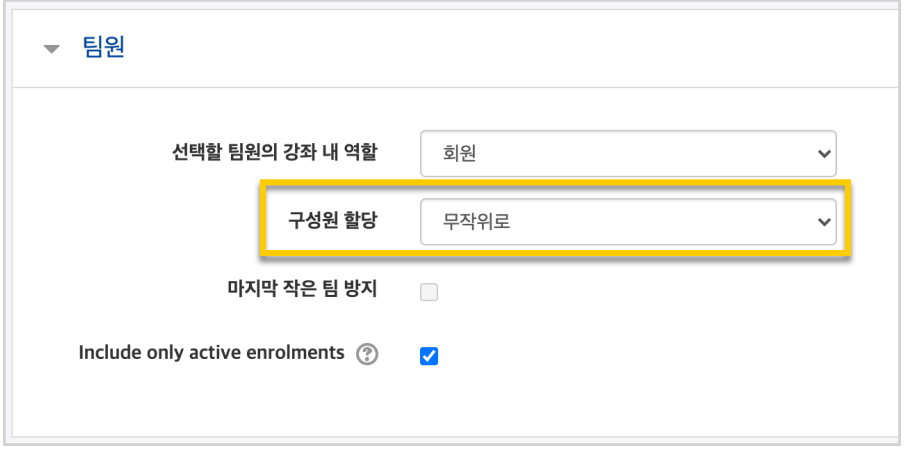

.<br>만들어질 팀의 관리를 위해, 앞서 만들었던 팀 분류명을 입력하고 <sup>등록 </sup>을 눌러 팀을 만들어줍니다.

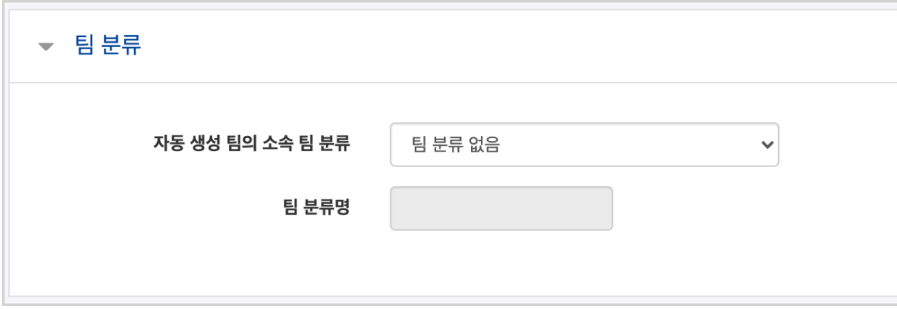

# 팀 만들기: 2-2. 팀 수동 생성

기존의 강의실에서 원하는 학생끼리 모인 팀이 온라인 활동을 수행하는 경우라면 팀 정보를 강의실에 수동으로 등록하는 사전 작업이 필요합니다.

수동으로 팀을 만들 때는 다음의 과정을 거치게 됩니다.

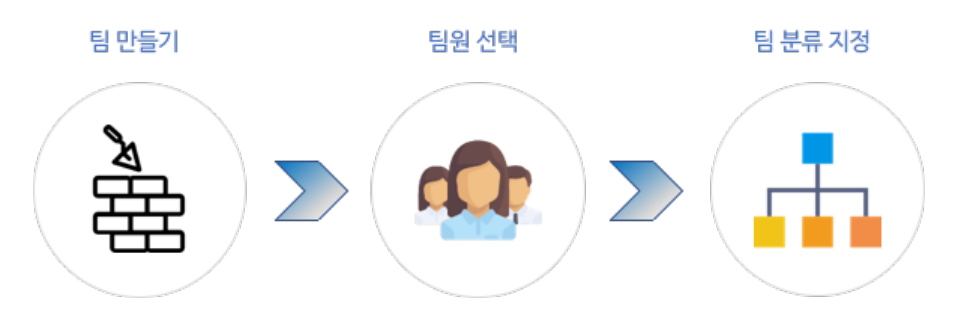

'팀 수동 생성'을 눌러주세요.

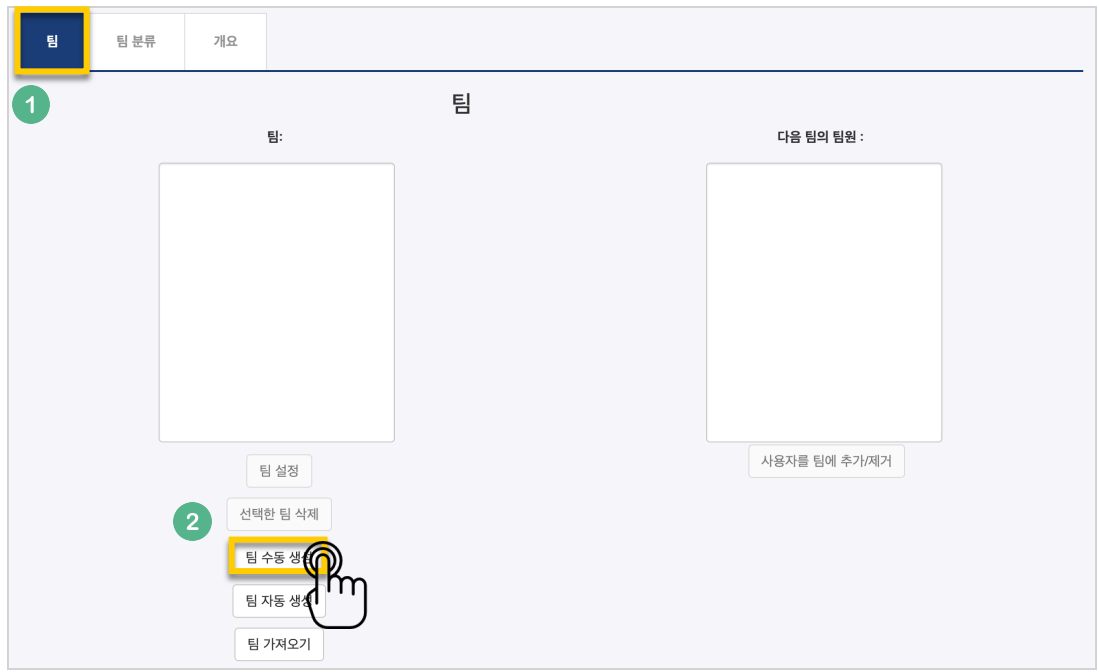

팀명과 설명을 작성합니다.

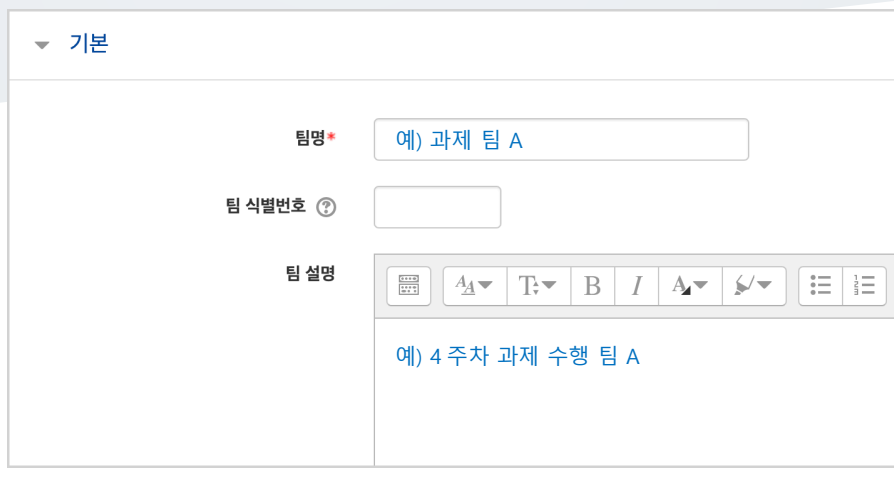

만들어진 팀 오른쪽의 '사용자를 팀에 추가/제거'를 클릭해 주세요.

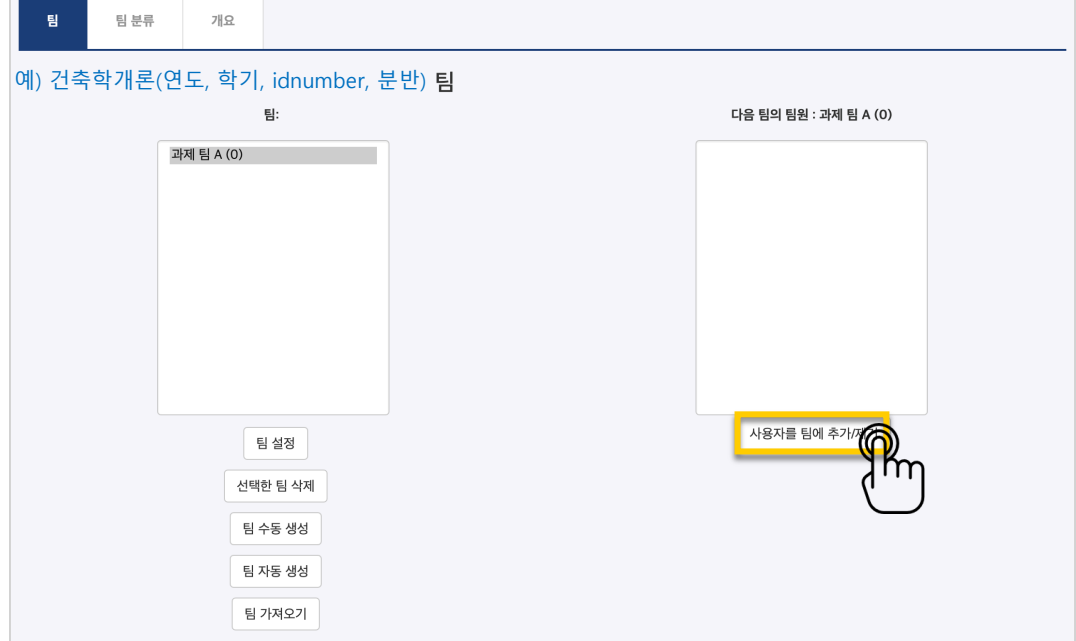

#### 팀원인 학습자를 찾아서 '추가'버튼 클릭 후, '팀으로 돌아감'을 눌러주세요.

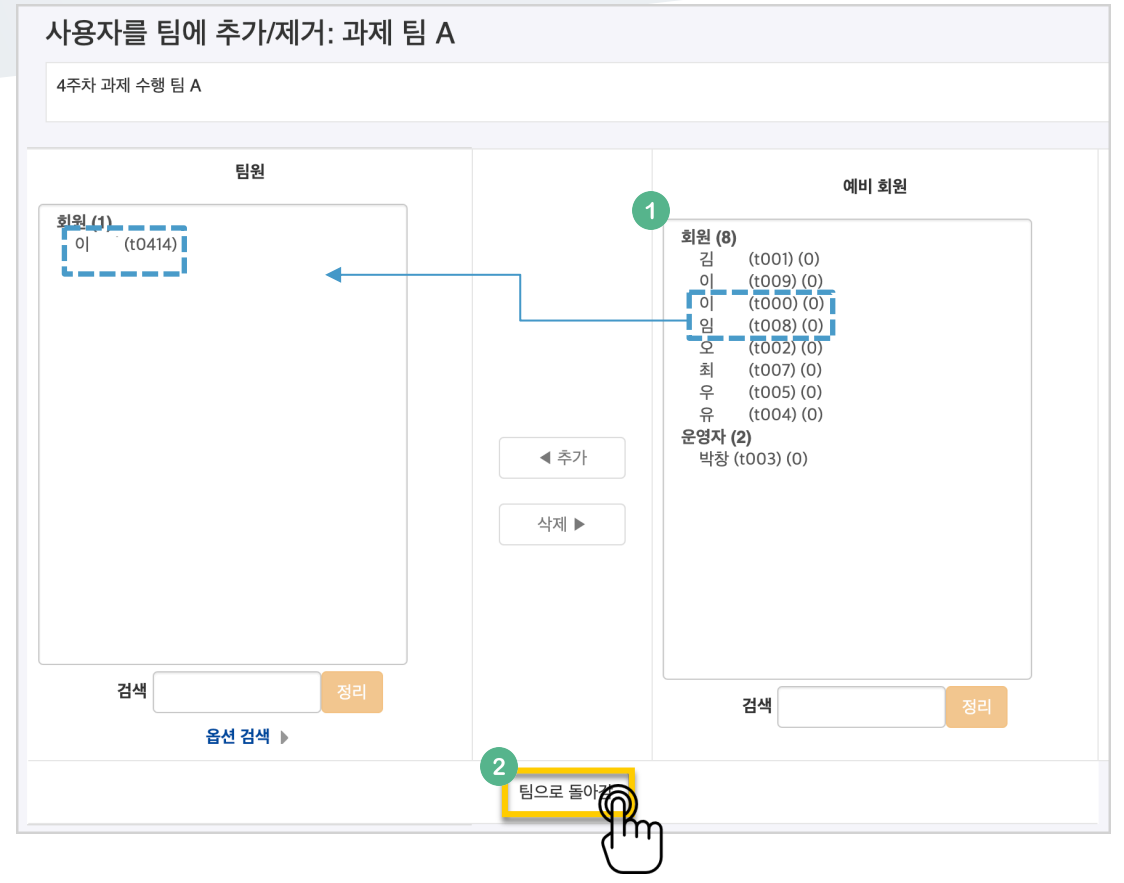

이와 같은 과정을 거쳐 모든 팀을 만들었다면,

'팀 분류'에서 같은 활동을 하는 팀을 묶어서 관리할 수 있어요

'팀 분류'를 눌러 주세요.

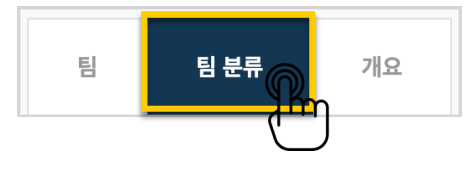

만들어 둔 팀 분류가 없다면 이 문서의 '팀 만들기: 1. 팀 분류'를 참고해서 만들어 주세요. 추가한 팀 분류 오른쪽의 '분류에 있는 팀 보기'를 클릭합니다.

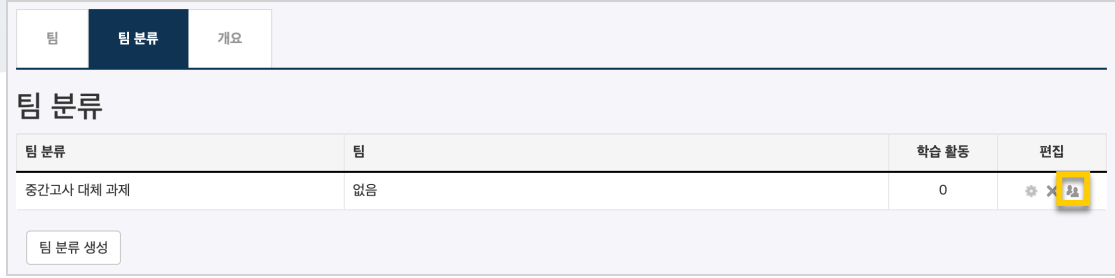

#### 팀을 선택해서 '추가' 버튼을 클릭하면 해당 팀 분류 소속이 되고, 팀 수동 생성에 필요한 모든 과정이 마무리됩니다.

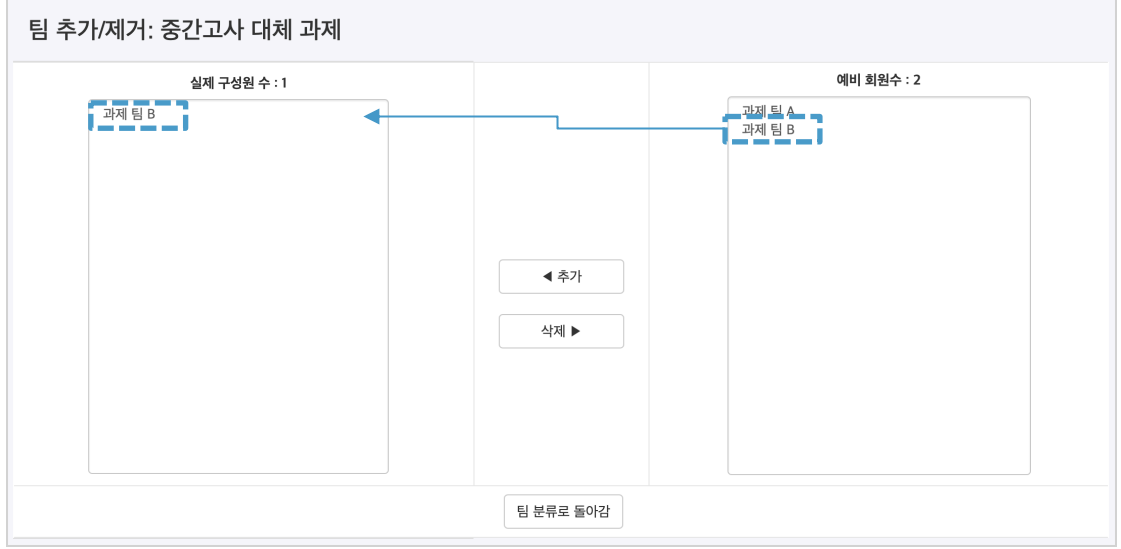

### 팀 과제 등록하기

팀 과제를 만드는 기본적인 과정은 일반 과제를 등록하는 것과 같습니다.

#### ('**4. 학습활동 운영하기**'의 '**과제 등록하기**' 참고)

이번 장에서는 '팀 과제'를 만들기 위해 꼭 확인해야 하는 '팀 제출 설정'을 소개합니다.

과제 등록 페이지에서 '팀 제출 설정' 옵션을 누르면 다음과 같이 모두 비활성화되어 있습니다.

'팀 과제 제출 여부'를 '예'로 바꾼 다음, 미리 만들어둔 팀 분류를 선택해 주세요.

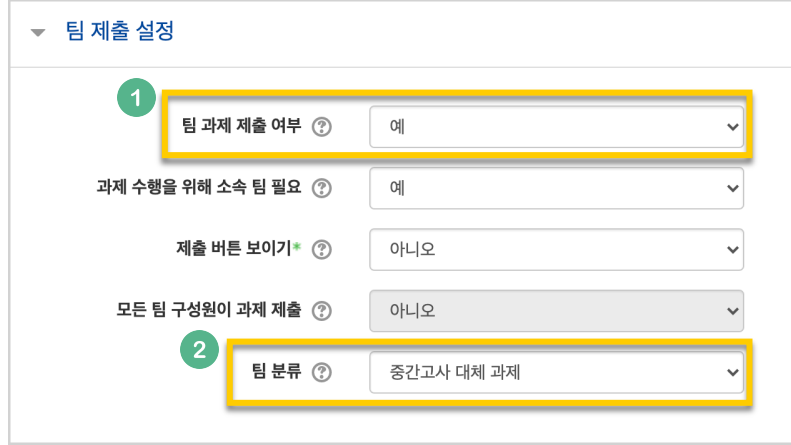

### 팀 과제 평가하기

과제 평가 방법은 '**4. 학습활동 운영하기**'의 '**과제 평가하기**'와 같습니다.

이 장에서는 한 팀의 팀원들이 같은 점수를 받게 하는 방법을 소개합니다.

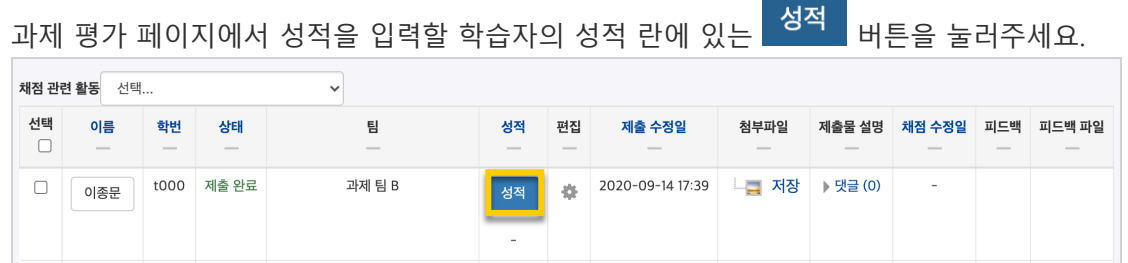

점수를 입력하고, '해당 팀원들에게 동일 성적 및 피드백 적용' 옵션이 '예'로 되어 있는지 확인해주세요.

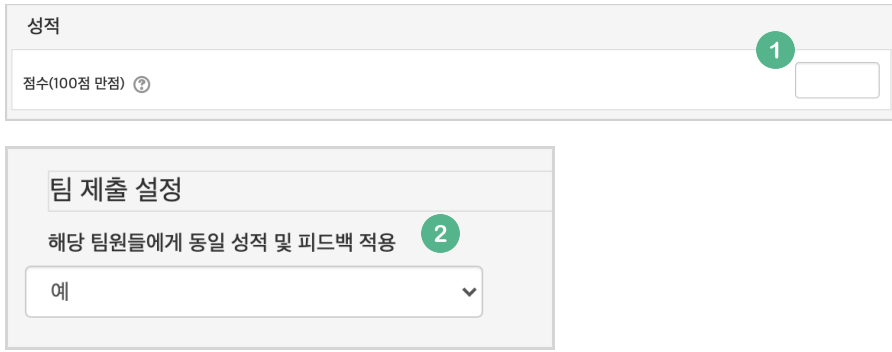

저장 을 누르면 해당 팀원들이 동일한 성적을 받게 됩니다.

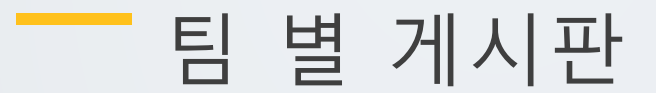

학습에서 작업한 내용을 강의실 안에서 공유하거나, 팀 과제를 수행하고 과제물을 다른 팀에서 볼 수 있게 하려면 팀 게시판을 이용하는 것이 좋은 방법입니다.

게시판을 등록할 주차 영역에 있는 '자료 및 활동 추가' 버튼을 클릭하고, (게시판) 버튼을 눌러주세요.

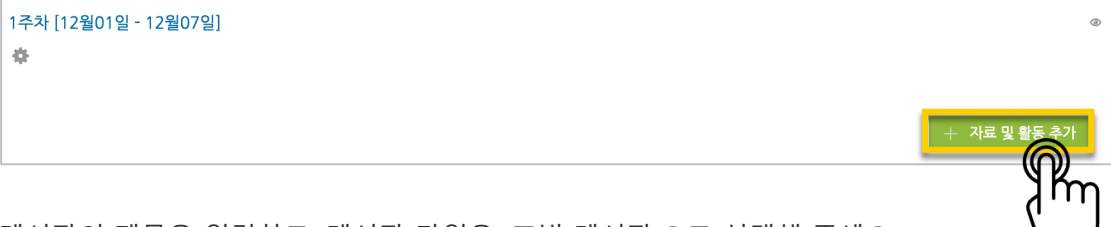

게시판의 제목을 입력하고, 게시판 타입을 '조별 게시판'으로 선택해 주세요.

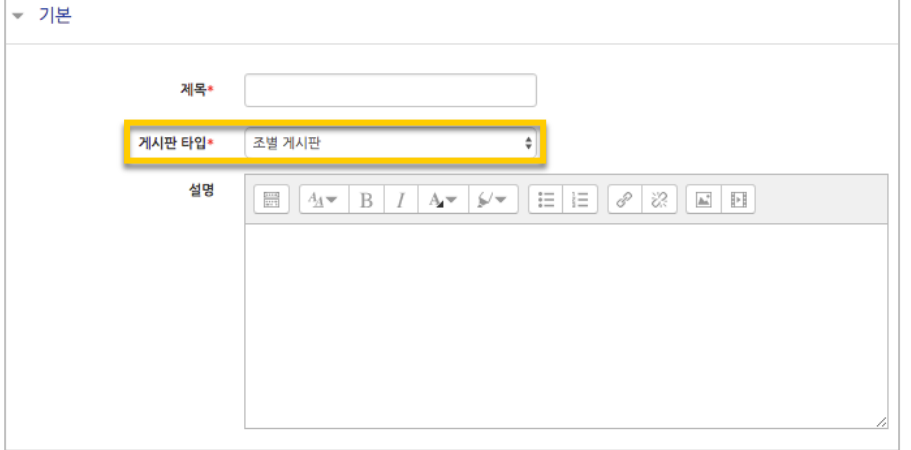

'기타 설정'에서 '팀 모드'를 선택하고, 미리 만들어둔 팀 분류명을 선택하세요.

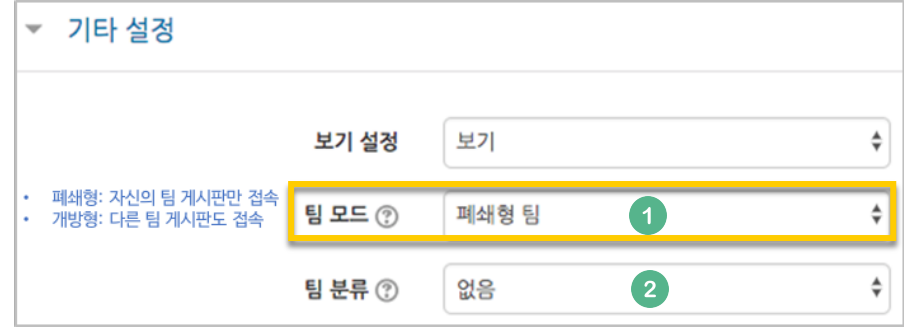

<mark>저<sup>장</sup> 버</mark>튼을 누르면 팀 게시판 등록이 완료됩니다.

### 버튼을 누르면 위키 등록이 완료됩니다.

'기타 설정'에서 '팀 모드'를 선택하고, 미리 만들어둔 팀 분류명을 선택하세요. ▼ 기타 설정 l 폐쇄형: 자신의 팀 게시판만 접속 l 개방형: 다른 팀 게시판도 접속보기 설정 보기  $\checkmark$  $\overline{1}$ 팀 모드 ② 폐쇄형 팀 2 팀 분류 ② 중간고사 대체 과제 팀/팀 분류 접속제한 추가

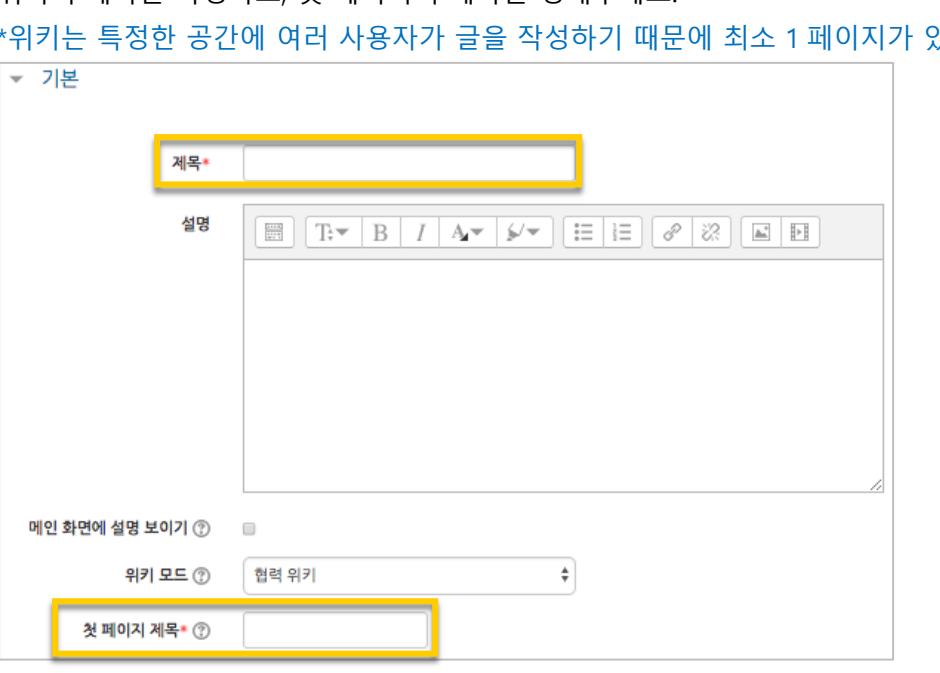

위키의 제목을 작성하고, 첫 페이지의 제목을 정해주세요. 있어야 합니다.

1주차 [12월01일 - 12월07일]  $\frac{1}{2}$ 

위키를 등록할 주차 영역에 있는 '자료 및 활동 추가' 버튼을 클릭하고, (위키) 버튼을

여러 학습자가 하나의 저작물을 만들어내는 위키 활동을 만들어보세요.

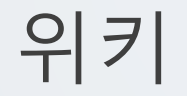

눌러주세요.

 $+$  자료 및 홀

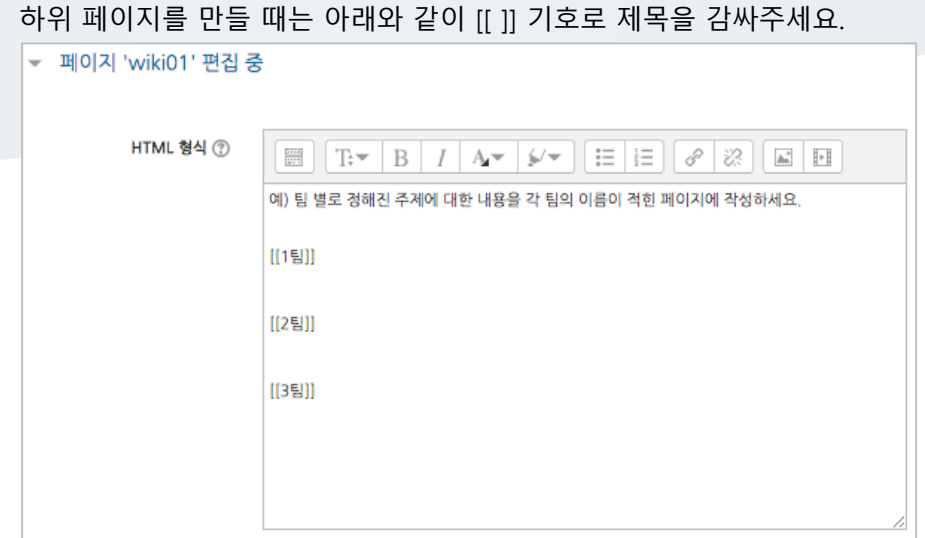

페이지에 수정이 있을 때마다 기록이 되어, 이력을 관리하고 수정된 내용을 비교할 수 있습니다.

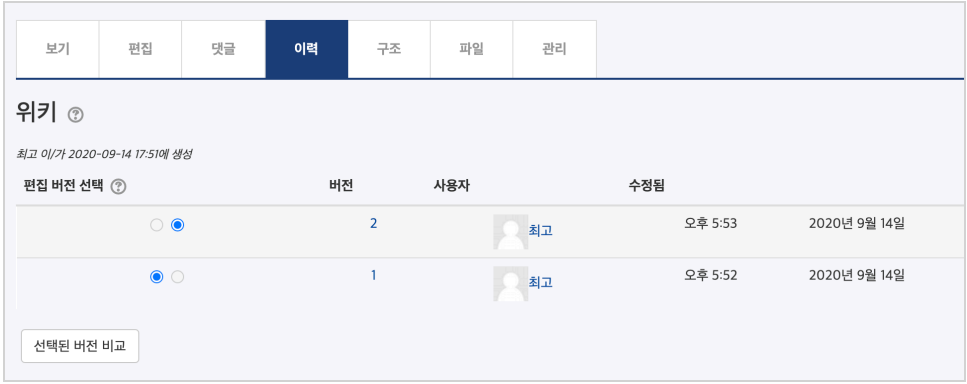

**15** / **18**

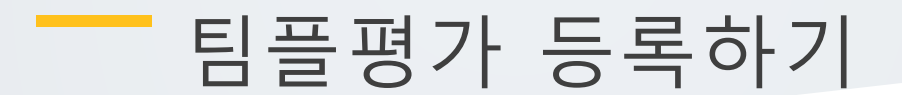

-<br>팀플평가를 등록할 주차 영역에 있는 '자료 및 활동 추가'를 클릭하고, KBU (팀플평가) 버튼을 눌러주세요.

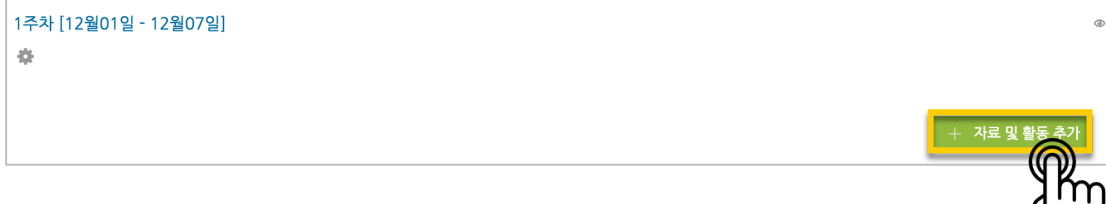

팀플평가의 이름을 작성해 주세요.

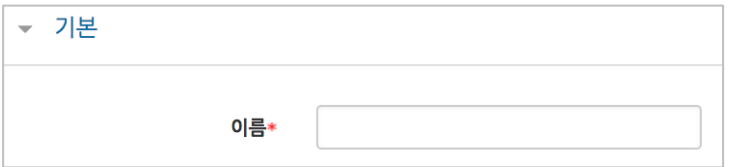

팀플평가의 대상을 선택합니다.

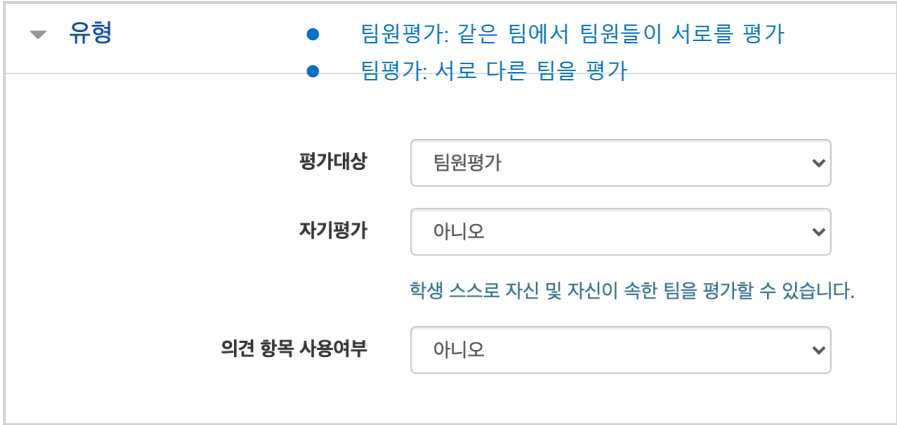

평가를 진행하는 기간과 공개 시점을 지정해 주세요.

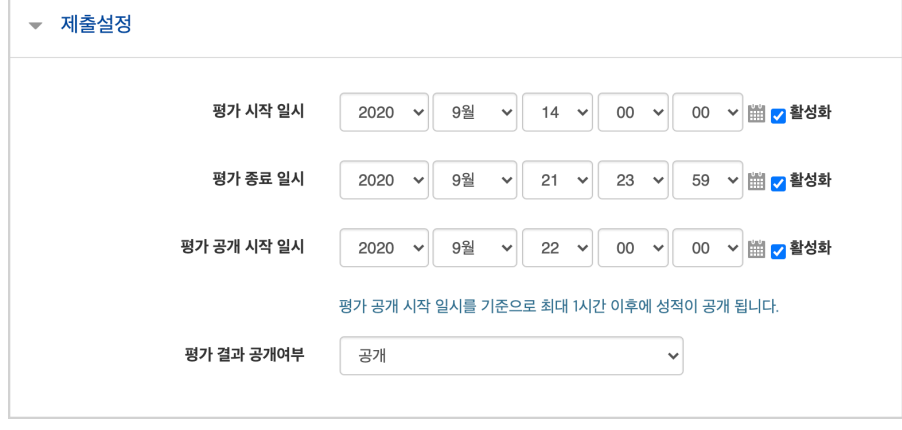

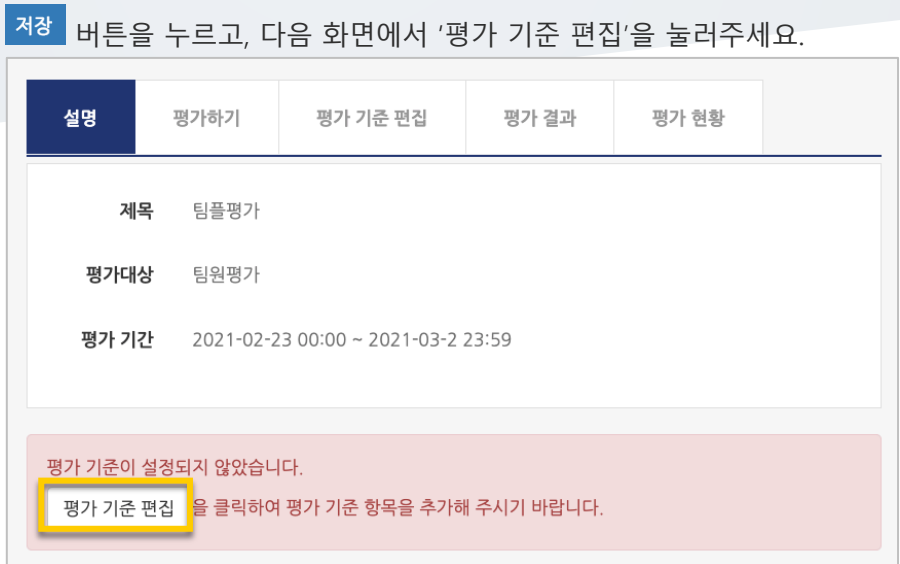

#### '평가 기준 추가'를 눌러서 팀플평가의 기준을 만들어봅니다.

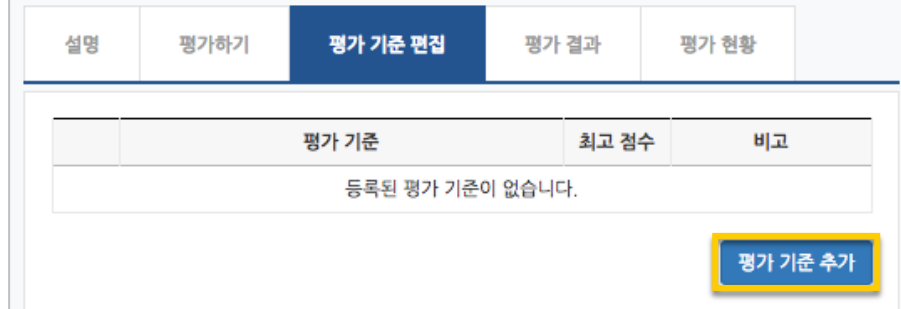

### 평가 기준과 최고 점수를 입력하고 <mark><sup>저장</sup> 을</mark> 눌러 기준을 등록합니다.

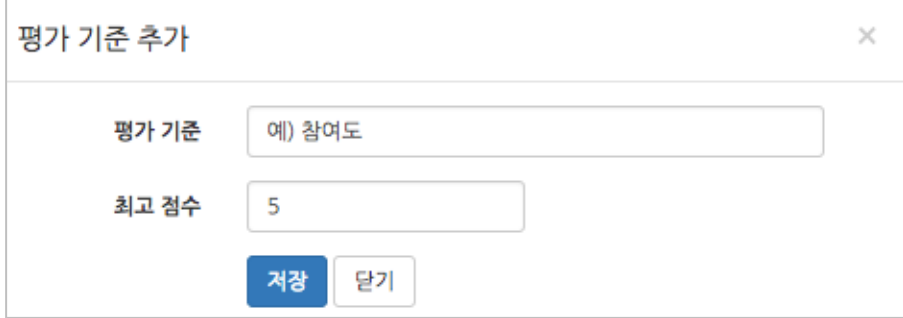

### 팀플평가를 위한 모든 준비가 끝났어요!

### 평가결과 확인하기

평가를 완료한 팀플평가를 눌러주세요.

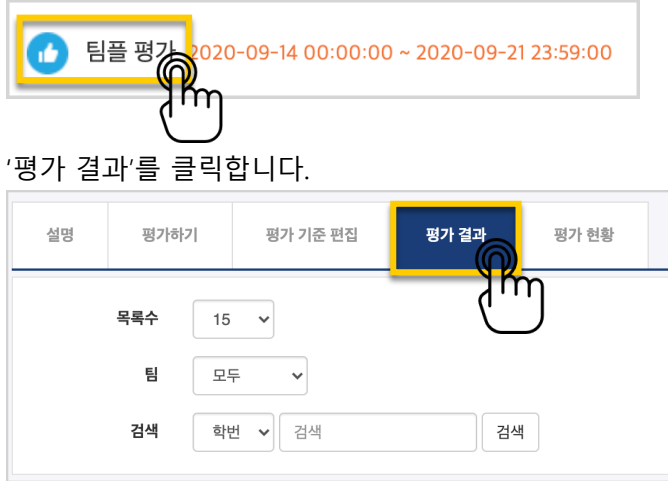

평가 결과를 확인하고, 문서로 내려 받으려면 'Excel 다운로드'를 눌러주세요.

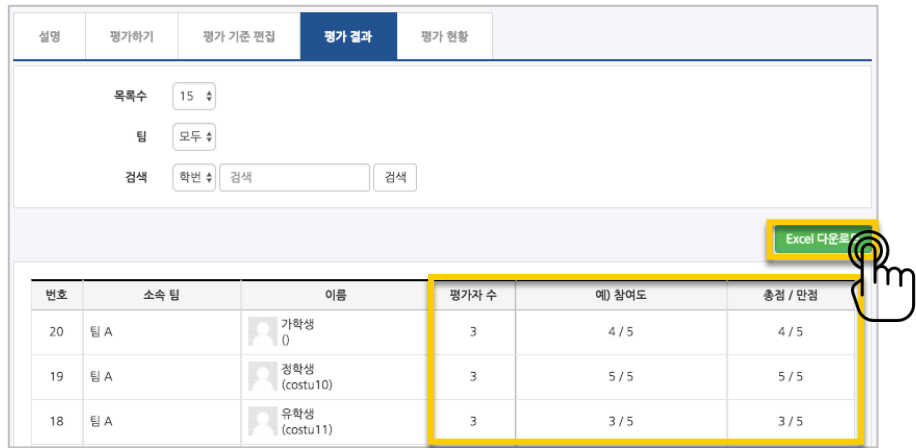

#### '평가 현황'을 클릭하면 학습자의 평가 참여 여부를 확인할 수 있습니다.

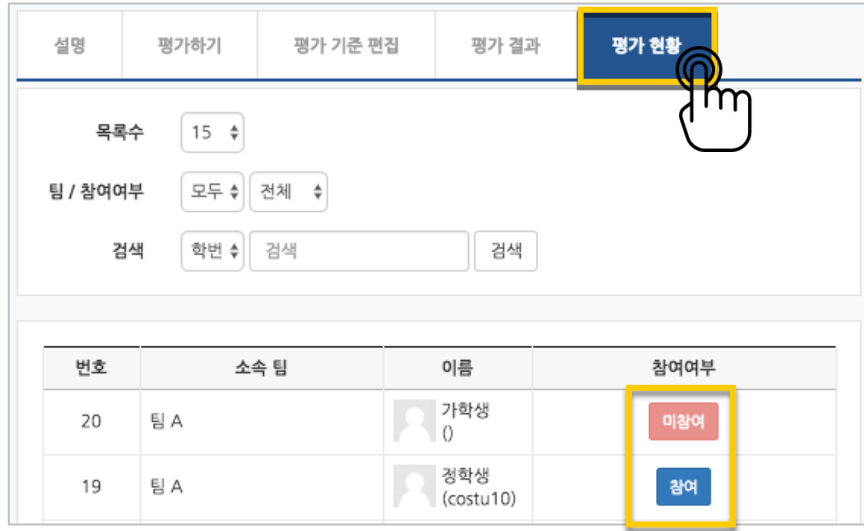